Общество с ограниченной ответственностью «ТЕН.ЛАБ»

## **Редактор для Веб разработки**

# **«Редактор среда»**

# **Инструкция пользователя**

на 12 листах

Пермь, 2022 год

#### Оглавление

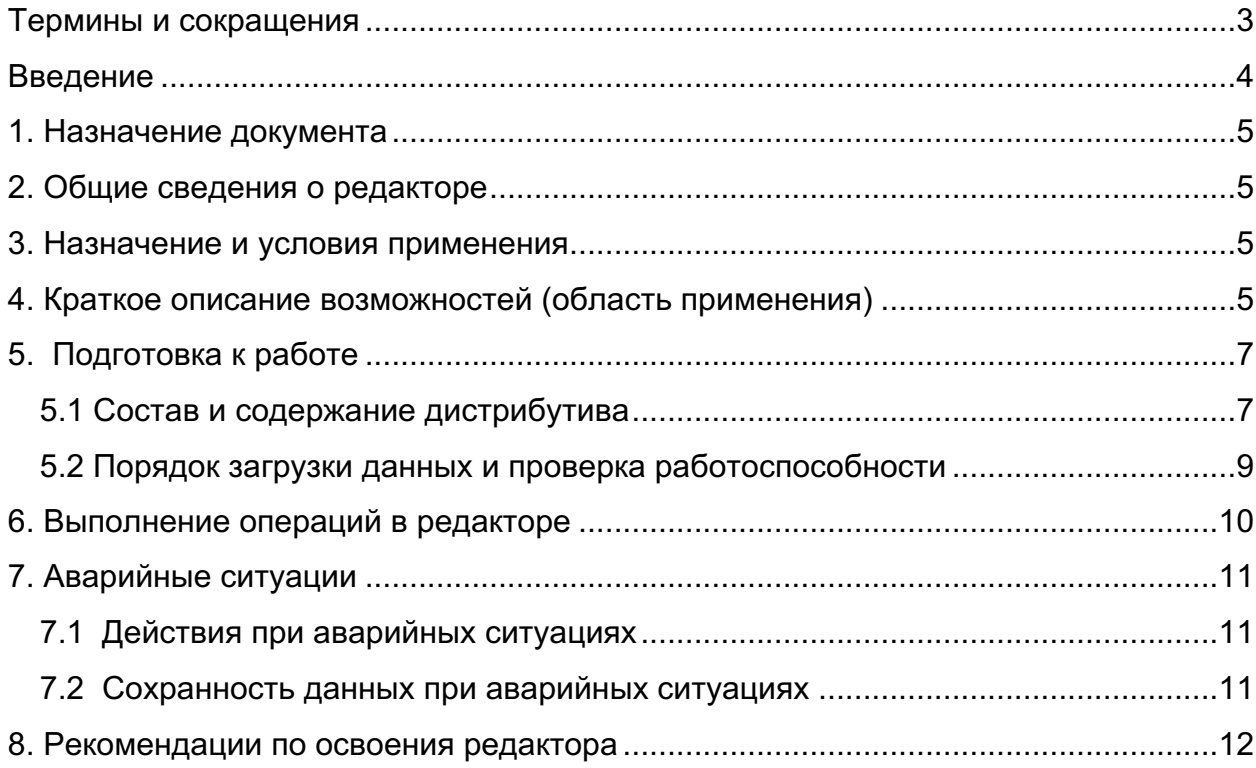

## **Термины и сокращения**

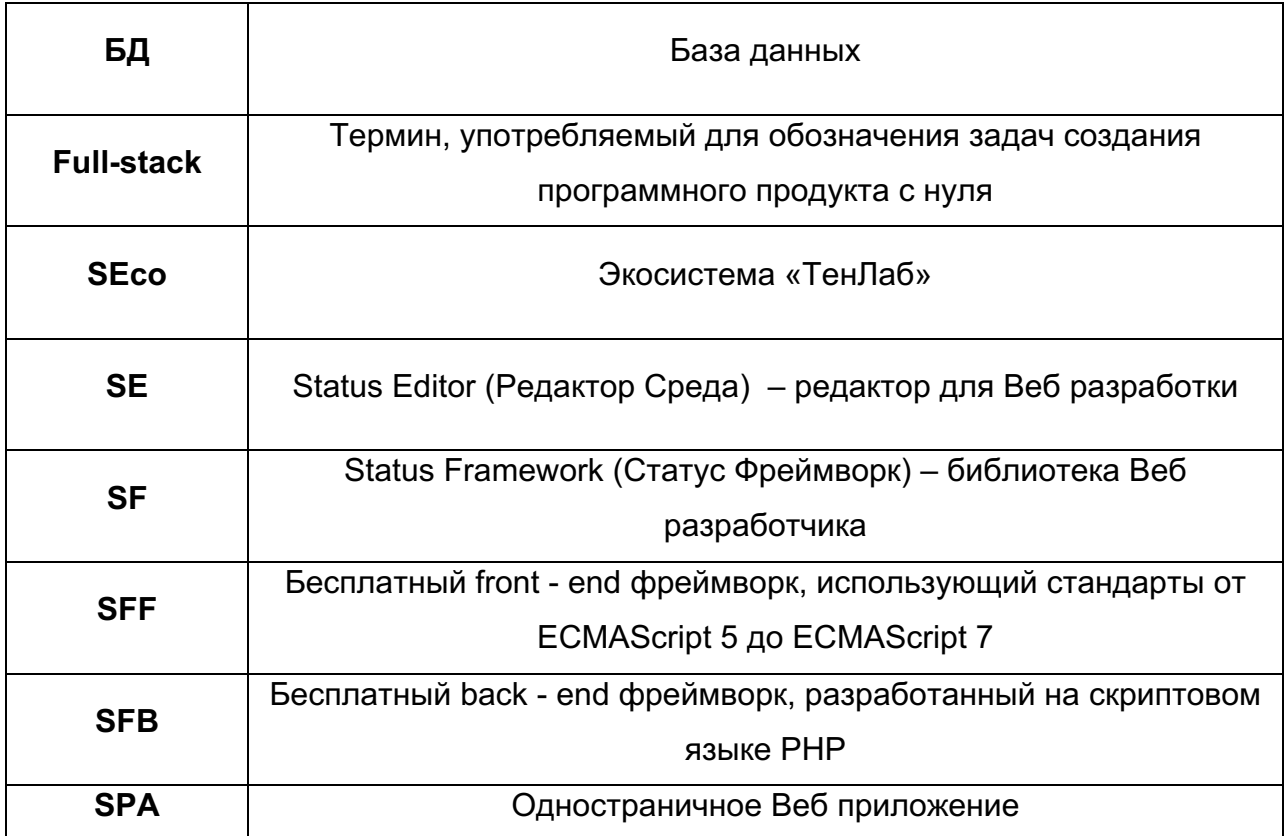

#### **Введение**

Программный продукт отечественной разработки экосистема «ТенЛаб» представляет собой набор инструментов для разработчиков, предоставляющих возможности создания сайтов, веб приложений, мобильных приложений, как с помощью обычного программирования, так и без написания кода.

Экосистема «ТенЛаб» позволяет разработчикам создавать для сторонних пользователей классические веб-программы, программы содержащие графику, виртуальную и дополненную реальность, готовую для применения в веббраузерах стационарных и мобильных устройствах.

Экосистема «ТенЛаб» состоит из нескольких компонентов:

Десктопные инструменты:

Библиотека для Веб разработчиков **«Статус Фреймворк»**

Редактор для Веб разработки **«Редактор Среда»**

Единое окно для разработки **«Центр»**

Настоящая инструкция пользователя предназначено для составной части экосистемы – **«Редактор Среда».**

#### **1. Назначение документа**

Данный документ является инструкцией для пользователей **«Редактора Среда»,** являющимся неотъемлемой частью экосистемы «ТенЛаб».

Документ включает в себя: Общие сведения о редакторе. Назначение и условия применения Описание использования редактора Работа в редакторе

#### **2. Общие сведения о редакторе**

Редактор «Среда» является одной из составных частей экосистемы «ТенЛаб», которая представляет собой отечественный набор инструментов для разработчиков.

#### **3. Назначение и условия применения**

Редактор «Среда» предназначен для работы с sFramework и обеспечивает реализацию полного функционала одностраничного web-приложения (SPA), включая работу с его базой данных (БД).

Редактор «Среда» является десктопным приложением с оконным интерфейсом (разрабатывается для операционных систем Windows, Linux).

## **4. Краткое описание возможностей (область применения)**

Взаимодействие в комплексе компонентов SF и SE обеспечивает необходимый инструментальный уровень создания продуктов в SEco. Таким образом создаётся модульная структура приложений, позволяющих использовать их в качестве стандартных строительных блоков различных систем. При этом сами блоки могут быть модифицированы в зависимости от потребностей заказчика либо от требований системы.

SF, в целях реализации full-stack задач, состоит из двух частей: sFFront (sFF) и sFBack (sFB).

SFF является бесплатным front-end фреймворком, использующим стандарты от ECMAScript 5 до ECMAScript 7, поставляемый в виде обфусцированного JS-файла с версионной маркировкой.

SFB является бесплатным back-end фреймворком, разработанным на скриптовом языке PHP, поставляемым в виде набора обфусцированных файлов без версионной маркировки.

SFF и SFB работают совместно на стороне, клиента и сервера, используя согласованный взаимодополняющий интерфейс двусторонней передачи данных. Каждая из этих частей SF может работать самостоятельно, для чего достаточно соблюдать клиент-серверную структуру и содержание запросов и откликов, а также соответствующее хранение данных на серверной стороне (файлы XML).

SE является платным (в полнофункциональной версии) продуктом, позволяющим наиболее эффективно редактировать и настраивать SFприложения.

Редактирование сводится к созданию и настройке располагаемых на сервере XML-файлах, которые можно редактировать вручную (как клиентскую, так и серверную части).

### **5. Подготовка к работе**

Для того чтобы начать работу с редактором необходимо на странице инструментов нажать на иконку Редактор Среда «Скачать»

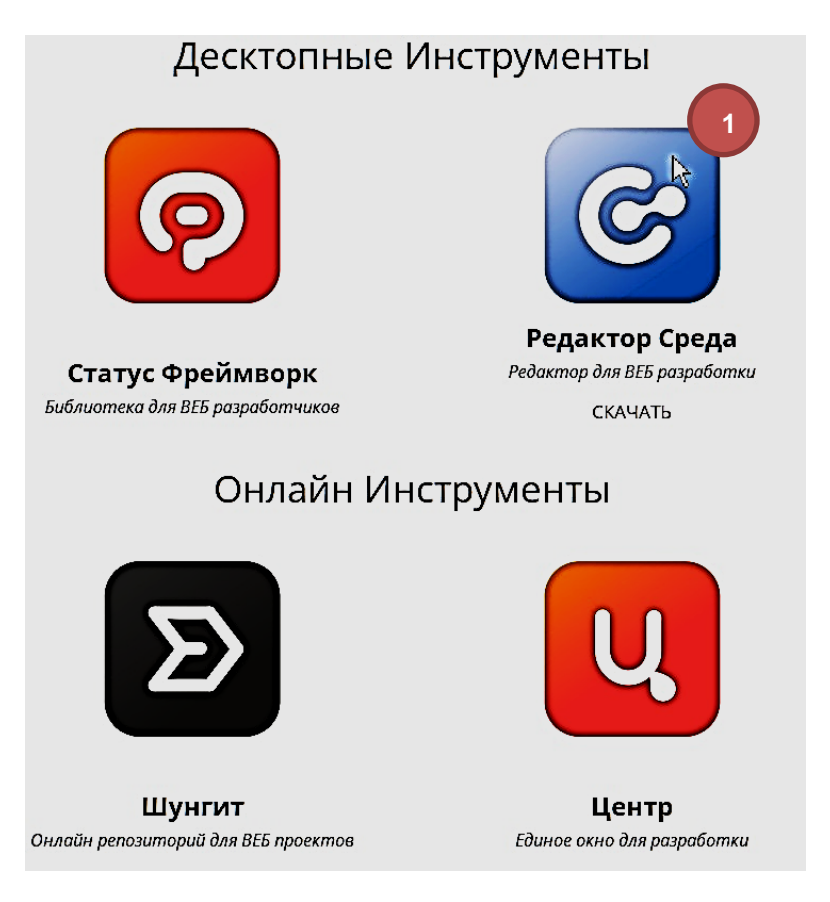

#### **Рисунок 1. Страница инструментов**

#### *№1 Иконка Редактора Среда*

Далее необходимо выполнить регистрационные действия в системе.

#### **5.1 Состав и содержание дистрибутива**

Для получения доступа к редактору необходимо выполнить:

- зарегистрироваться в экосистеме «ТенЛаб»
- получить письмо на указанный e-mail с подтверждением регистрации;

Подтвердить регистрацию после получения на свой e-mail.

Учетная запись в системе создается только после подтверждения пользователем.

После прохождения регистрации осуществить вход в систему.

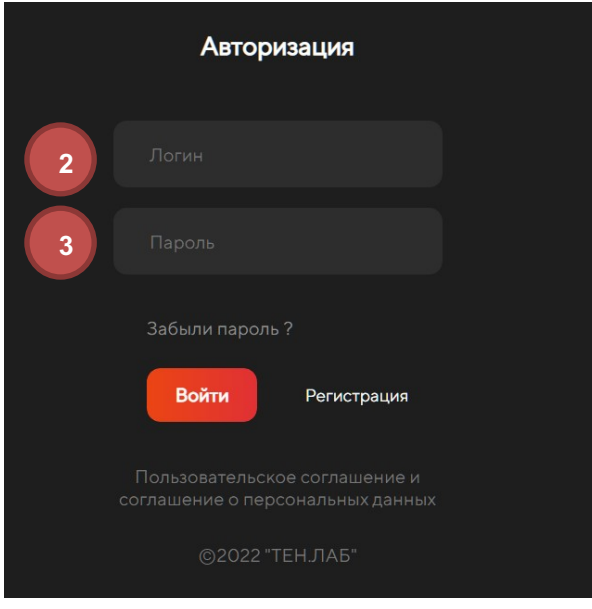

**Рисунок 2. Форма авторизации** 

#### *№ 2 Поле для ввода логина № 3 Поле для ввода пароля*

После входа зарегистрированного пользователя в открывшемся экране необходимо нажать на иконку выбора операционной системы для Редактора (4),  $(5), (6), (7)$ 

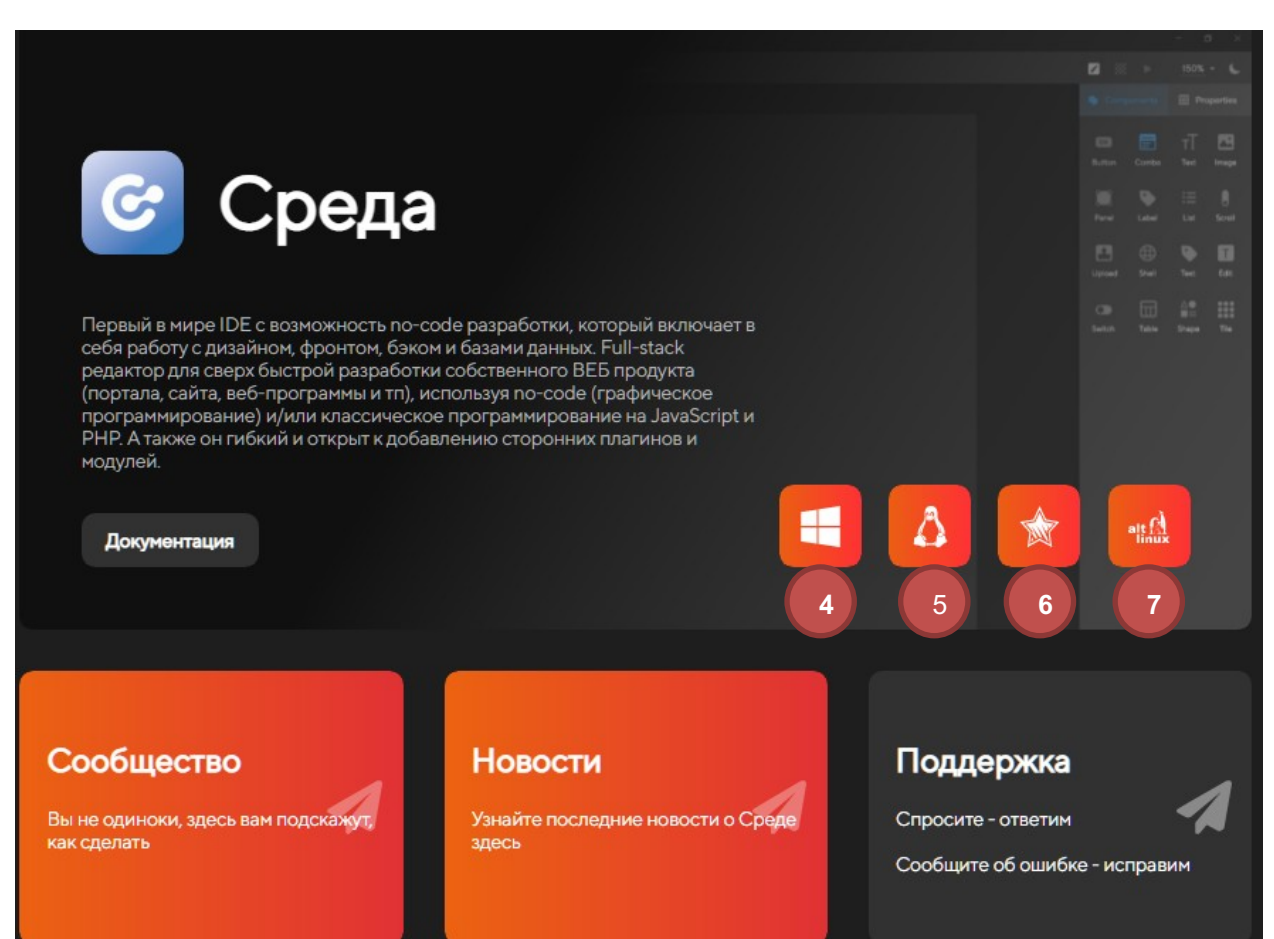

#### **Рисунок 3. Экран загрузки Редактора Среда**

*№ 4 Операционная система Windows № 5 Операционная система Linux*

*№ 6 Операционная система Astra Linux*

*№ 7 Операционная система Alt Linux*

Пользователь должен определить какая операционная система необходима и загрузить Редактор для нее.

#### **5.2 Порядок загрузки данных и проверка работоспособности**

В открывшемся экране нажать на значок скачивания «Среда» (выбрали ОС

Windows) (8)

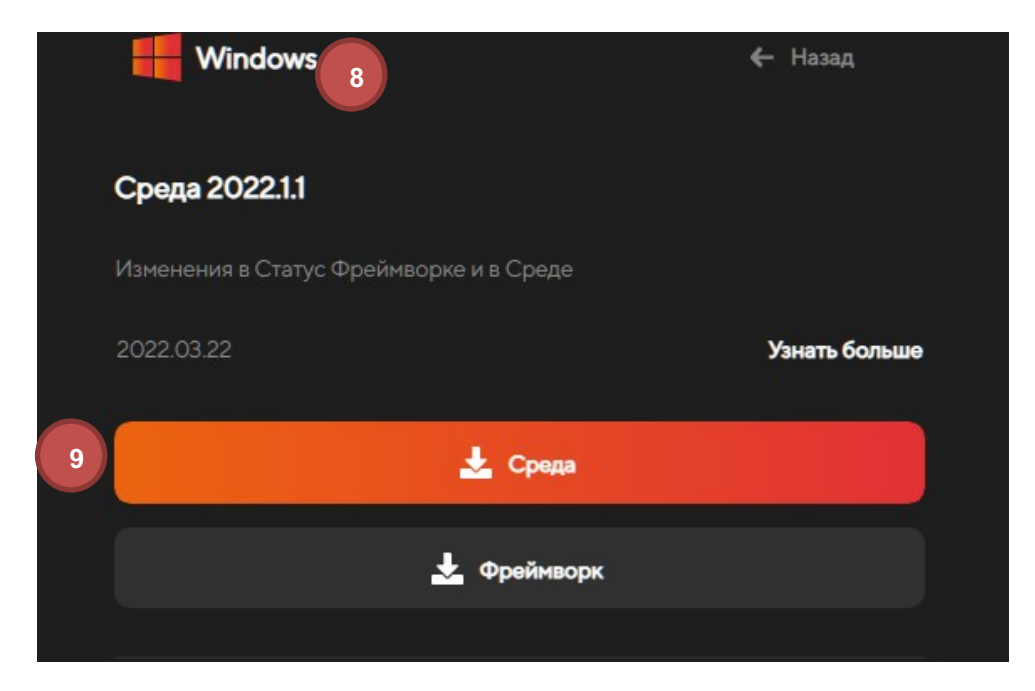

*Рисунок 4. Форма экрана для скачивания Редактора Среда*

*№8 Указатель операционной системы для которой происходит скачивание №9 Кнопка для скачивания Редактора Среда*

Начнется скачивание файла (приложения) который будет необходимо установить на компьютер.

Скачанный файл имеет вид (для Windows): **SR\_1\_1.exe.**

Запустить выполнение файла.

Установка редактора происходит в автоматическом режиме. Форма установки отображена на рисунке 8.

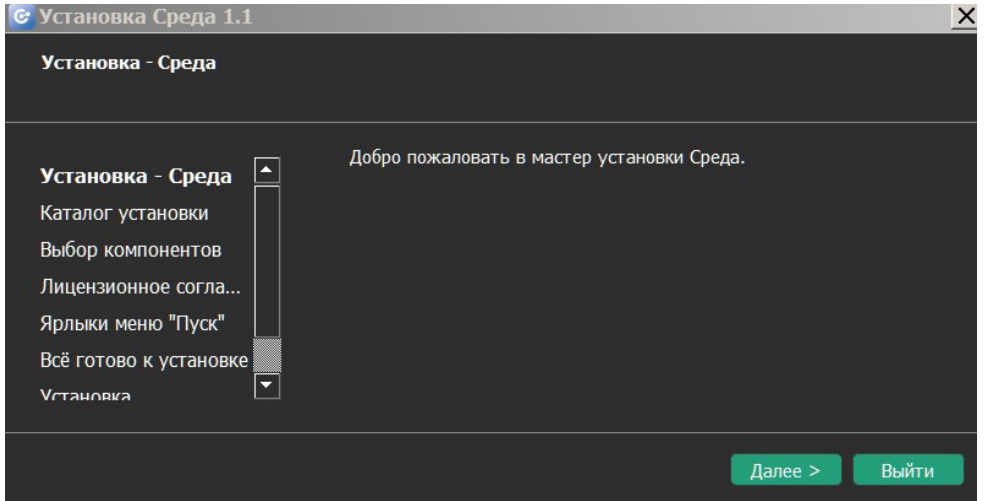

**Рисунок 5. Форма установки Редактора Среда** 

После завершения установки на рабочем столе компьютера появится иконка «Среда» **6.** Приложение Редактор «Среда к работе готово.

## **6. Выполнение операций в редакторе**

Для входа в редактор «Среда» необходимо произвести запуск установленного приложения и в открывшемся окне (Рисунок 6)

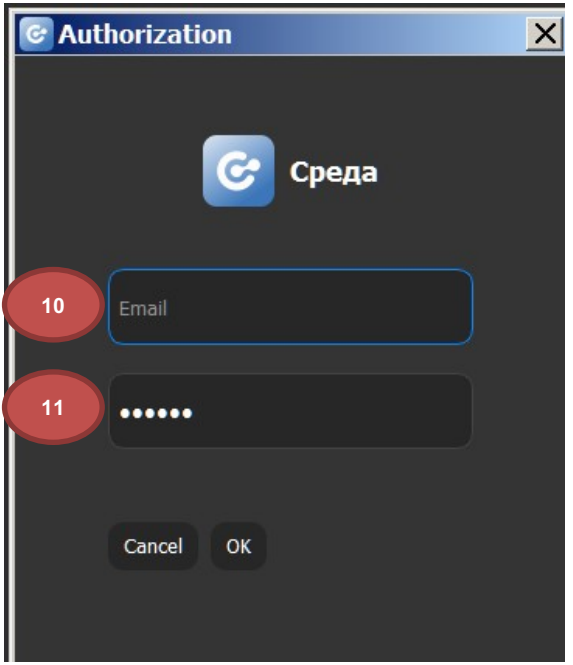

**Рисунок 6. Форма для входа в Редактор Среда** *№10 Поле для ввода логина №11 Поле для ввода пароля* 

ввести логин и пароль, указанный при регистрации.

После входа работа открывается окно:

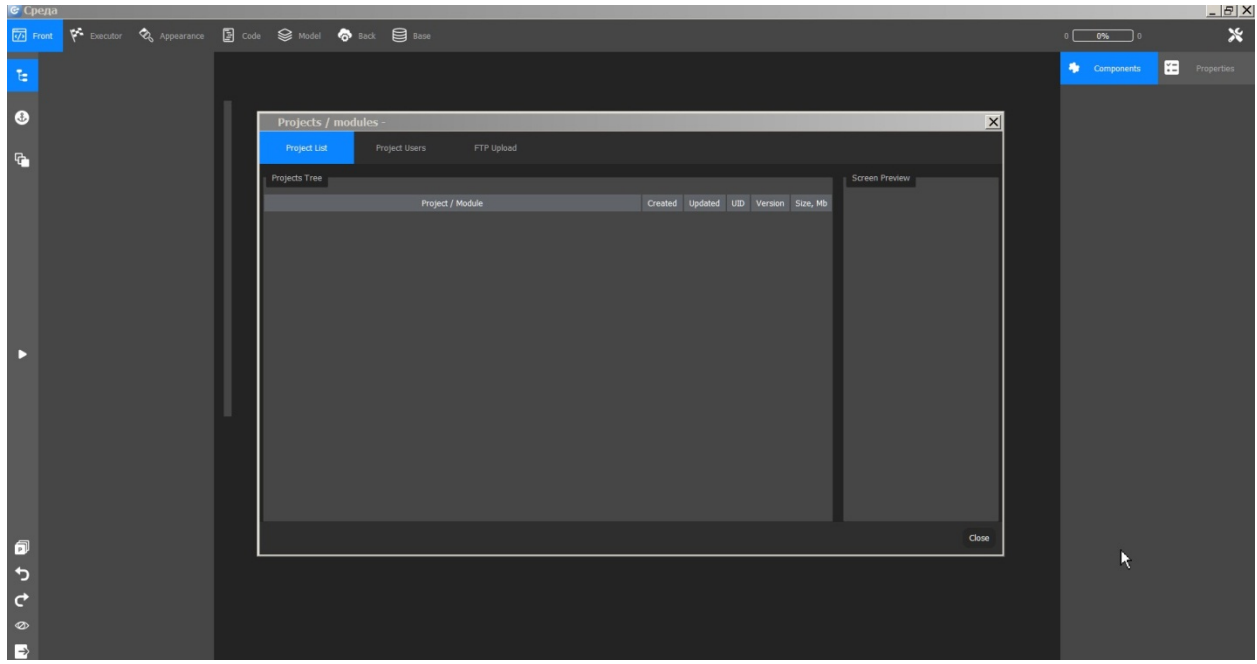

#### **Рисунок 7. Форма полей редактора**

Выполнение операций в редакторе происходит исходя из стоящих перед пользователем задач.

В редакторе имеются интуитивно понятные иконки выполнения действий в нем.

Детальное изучение редактора и освоение редактор предоставлено в разделе 8.

#### **7. Аварийные ситуации**

#### **7.1 Действия при аварийных ситуациях**

В случае аварийной ситуации при работе с редактором необходимо выполнить восстановление редактора из архива, полученного при скачивании (дистрибутива).

#### **7.2 Сохранность данных при аварийных ситуациях**

Для сохранности информации пользователю необходимо регулярно производить сохранение информации путем нажатия соответствующих кнопок сохранения в каждой открытой вкладке, а также регулярно производить резервное

копирование своих проектов на свой компьютер (ZIP-архив). В случае аварийной ситуации, после восстановления редактора, сохраненные проекты необходимо загрузить на сервер для продолжения работы с ними.

При сбое или аварийной ситуации все данные проектов пользователя (рабочий каталог проектов), изменения в редакторе или иные действия сохраняются на внешнем сервере. Резервирование проектов выполняется службами сервера и не требует дополнительных действий пользователя. Все данные проектов сохраняются.

#### **8. Рекомендации по освоения редактора**

Для освоения редактора необходимо воспользоваться ссылкой: https://tenlabmanual.gitbook.io/znakomstvo-s-seditor/

Данная ссылка доступна пользователя экосистемы «ТенЛаб» после регистрации и наличия доступа в систему.

После входа в систему необходимые данные предоставлены на экране:

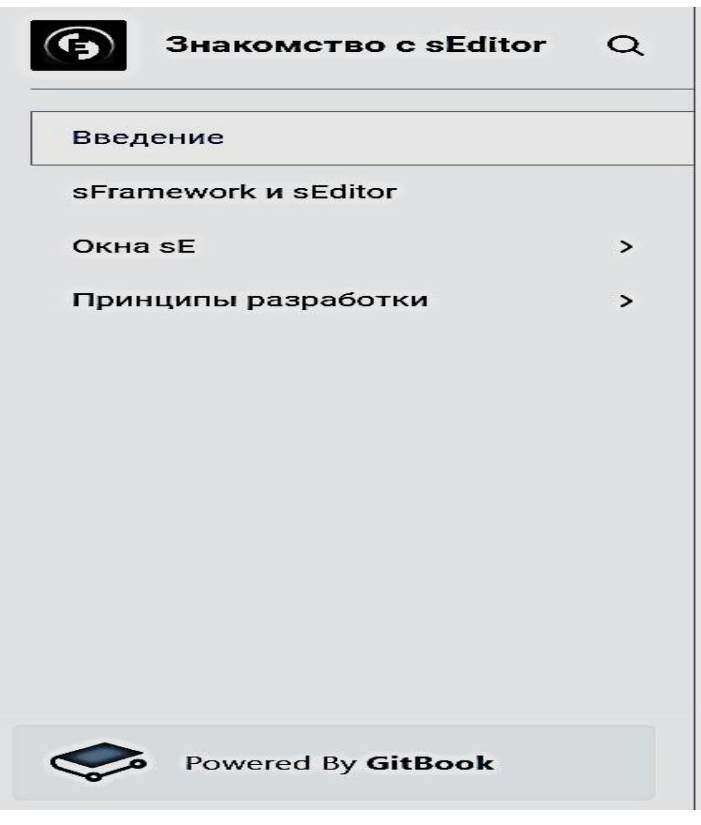

#### **Рисунок 8. Форма руководства пользователя Редактора Среда**

При нажатии на раздел пользователь имеет возможность глубокого изучения редактора.